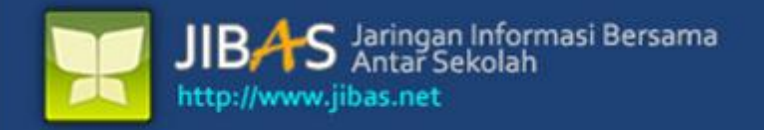

# **Buku Manual** PERPUSTAKAAN

Versi 3.2. tanggal 07 Januari 2012

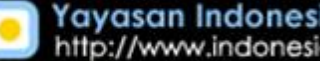

Yayasan Indonesia Membaca<br>http://www.indonesiamembaca.net

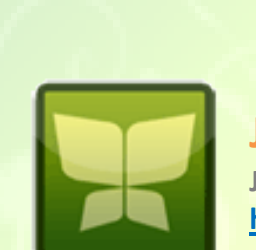

**JIBAS Jaringan Informasi Bersama Antar Sekolah http://www.jibas.net**

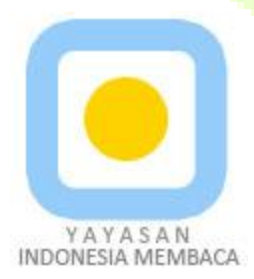

**Yayasan Indonesia Membaca http://www.indonesiamembaca.net**

### **DAFTAR ISI**

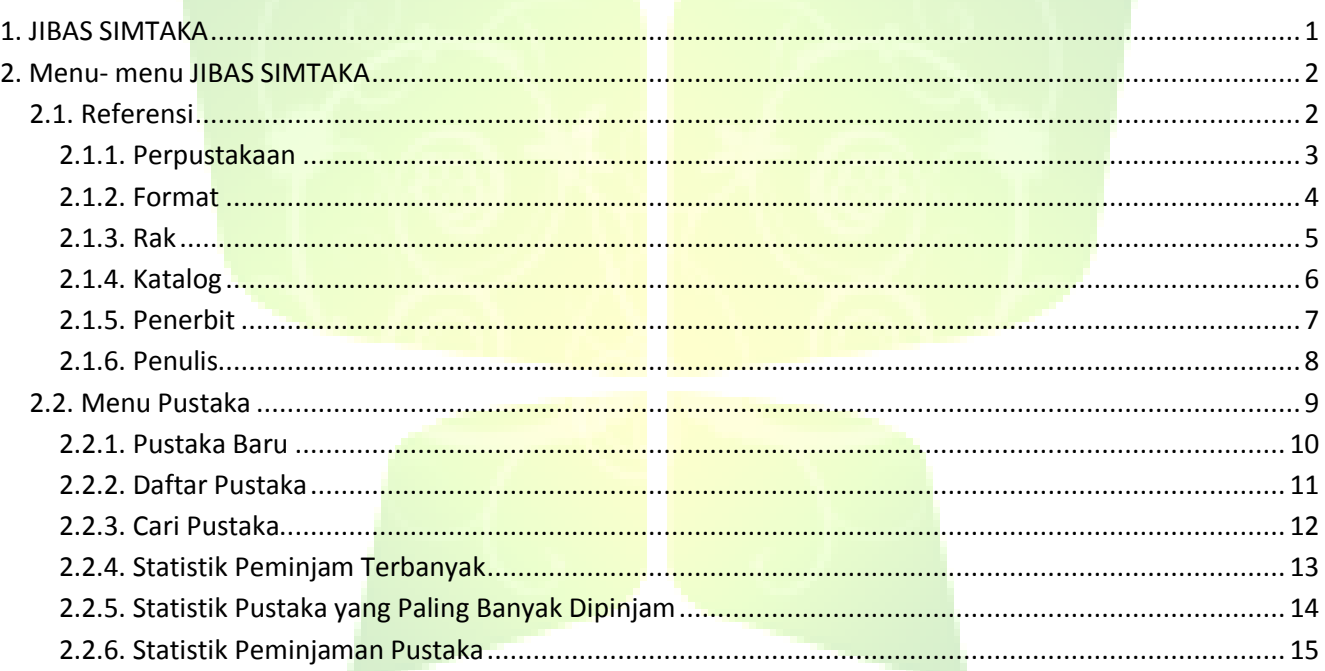

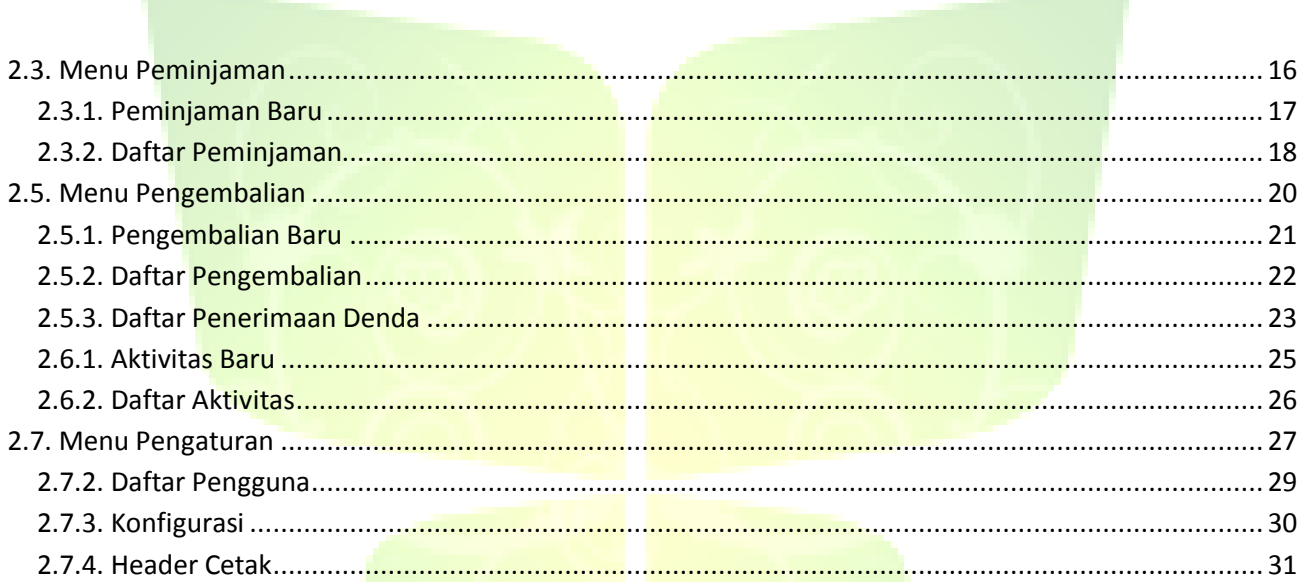

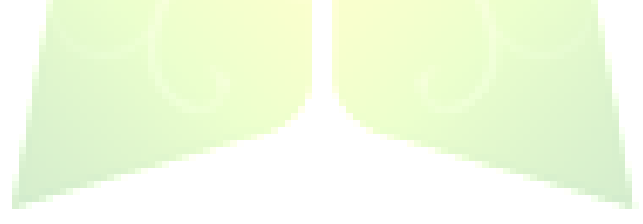

#### **DAFTAR GAMBAR**

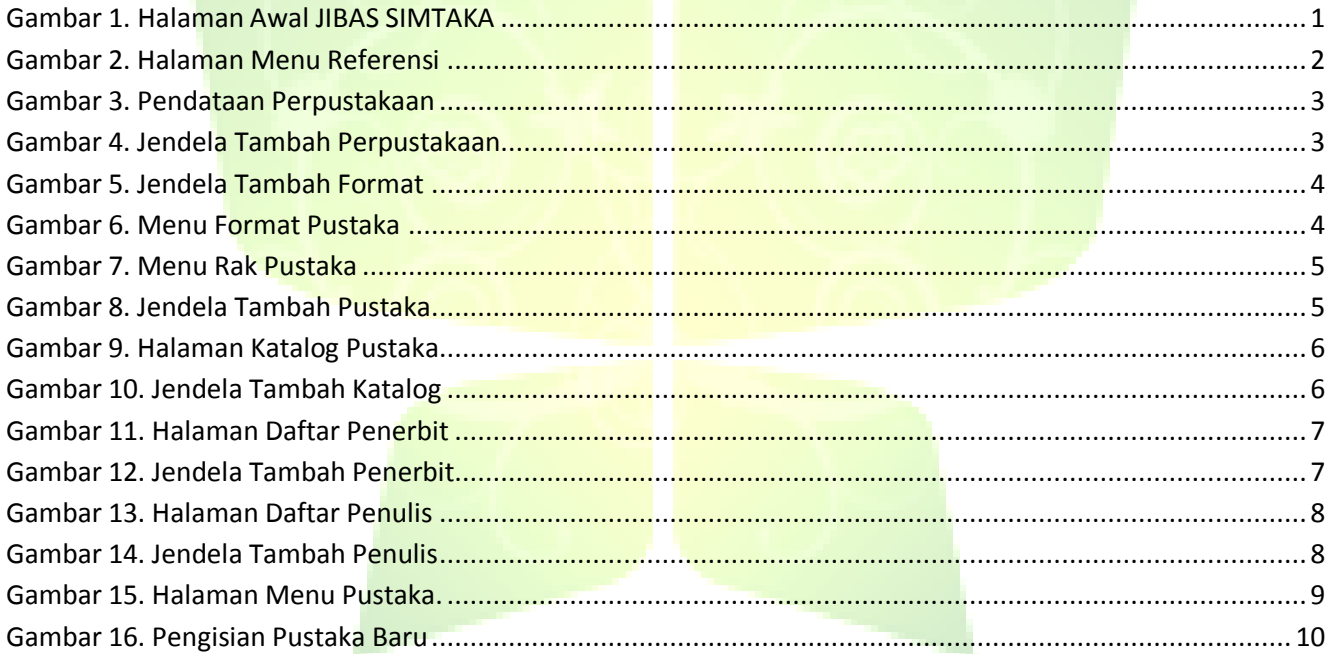

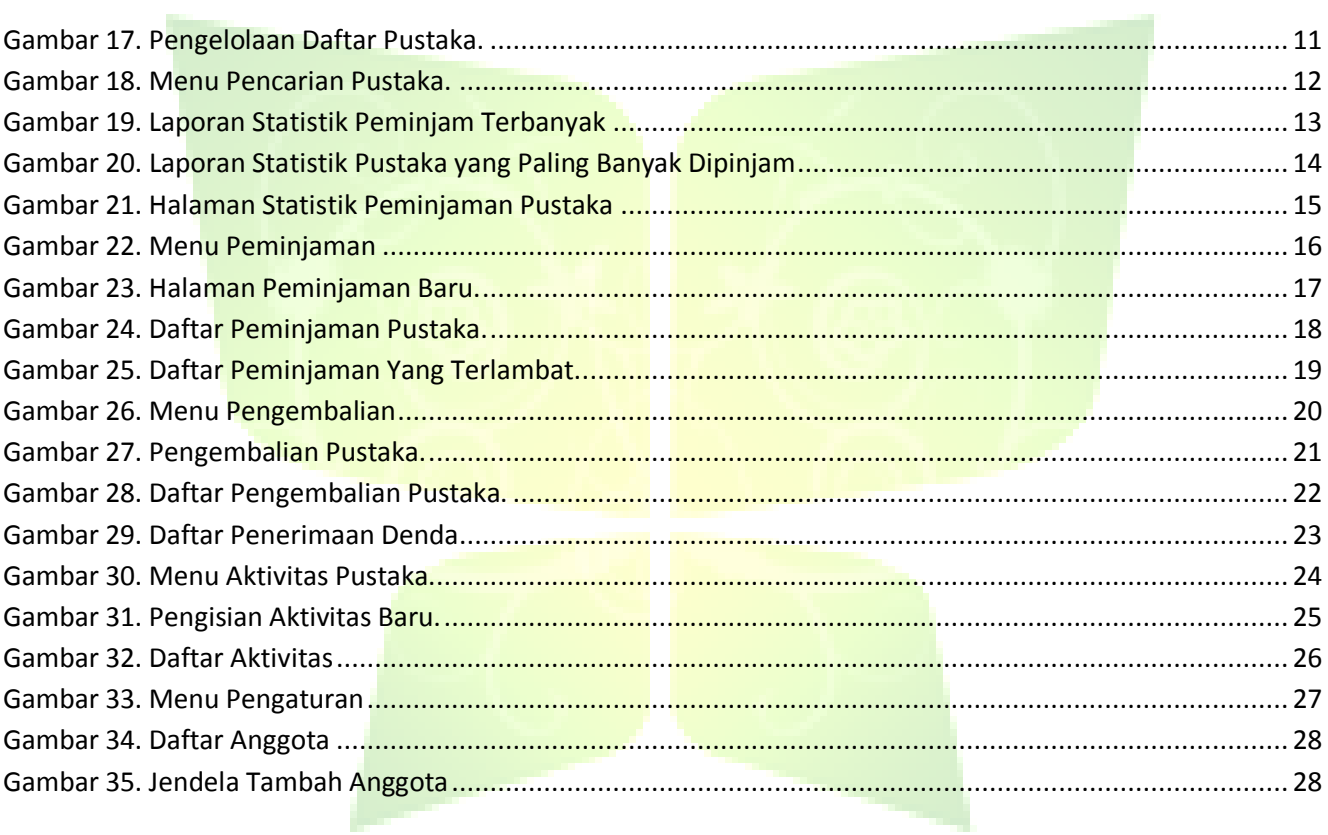

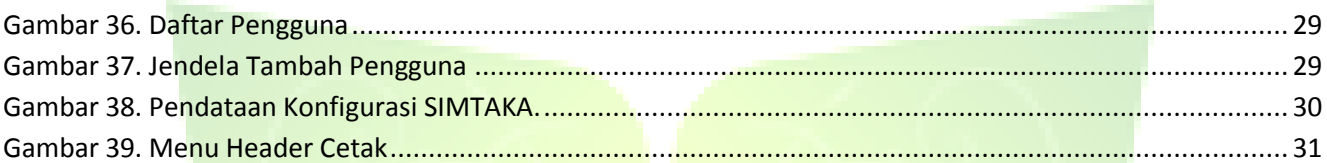

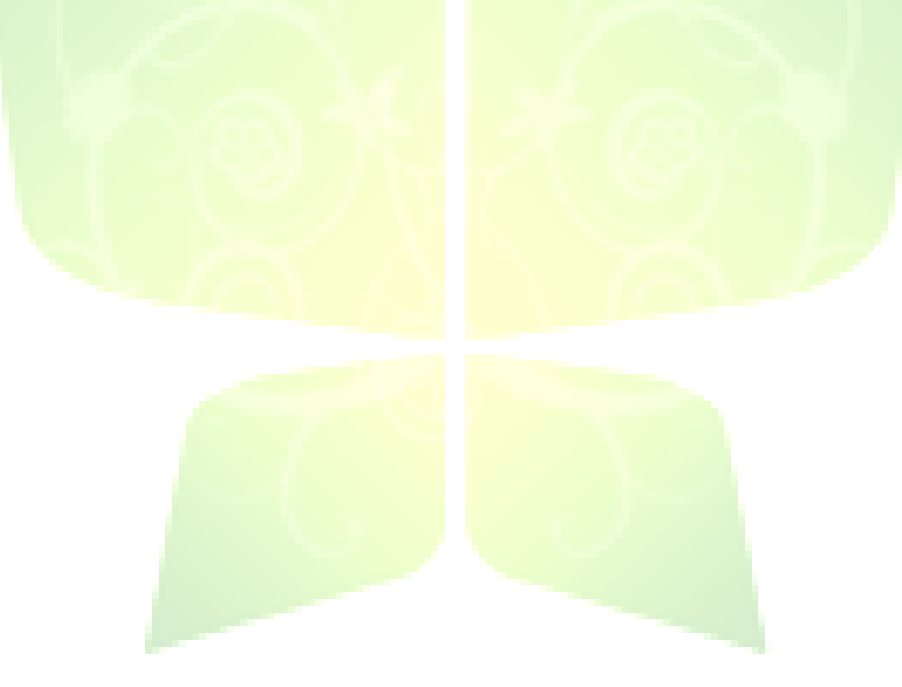

### **Buku Manual SIMTAKA**

**JIBAS :** "Jaringan Informasi Bersama Antar Sekolah"

## <span id="page-7-0"></span>**1. JIBAS SIMTAKA**

SIMTAKA (Sistem Informasi Perpustakaan) merupakan aplikasi yang membantu sekolah untuk mengelola perpustakaannya, mulai dari mendata barang-barang pustaka, mengelola peminjaman dan pengembalian oleh anggota, menyusun berbagai laporan serta mencatat berbagai kegiatan perpustakaan.

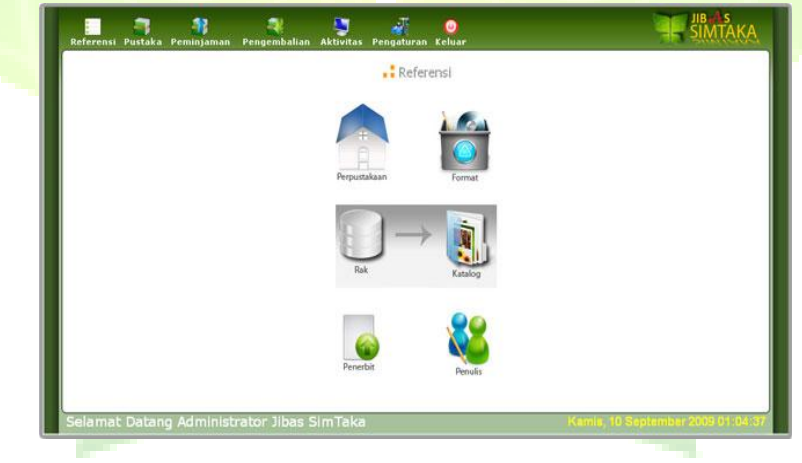

**Gambar 1. Halaman Awal JIBAS SIMTAKA**

## **2. Menu- menu JIBAS SIMTAKA**

<span id="page-8-0"></span>SIMTAKA (Sistem Informasi Perpustakaan) merupakan aplikasi yang membantu sekolah untuk mengelola perpustakaannya. SIMTAKA ini terdiri dari beberapa menu, yaitu:

#### <span id="page-8-1"></span>**2.1. Referensi**

Menu Referensi digunakan untuk mengolah data-data acuan SIMTAKA. Menu Referensi terdiri dari Menu Perpustakaan,

Menu Format, Menu Rak, Menu Katalog, Menu Penerbit, Menu Penulis.

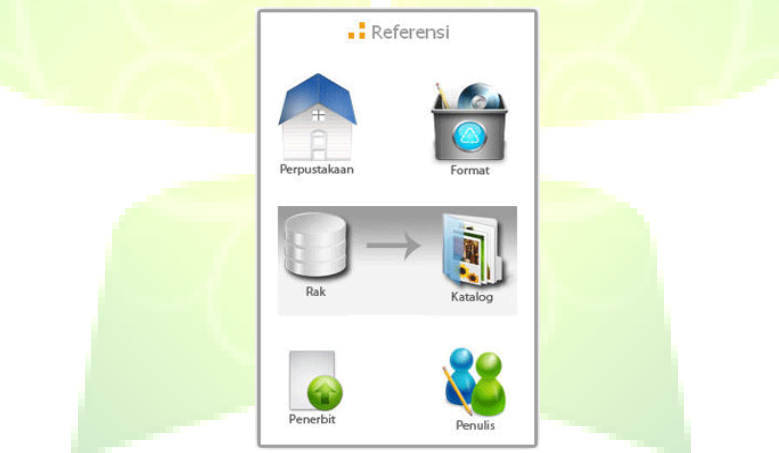

**Gambar 2. Halaman Menu Referensi**

### <span id="page-9-0"></span>**2.1.1. Perpustakaan**

Perpustakaan merupakan menu untuk mendata perpustakaan-perpustakaan yang ada di sekolah, contoh: Perpustakaan SMP, Perpustakaan SMA.

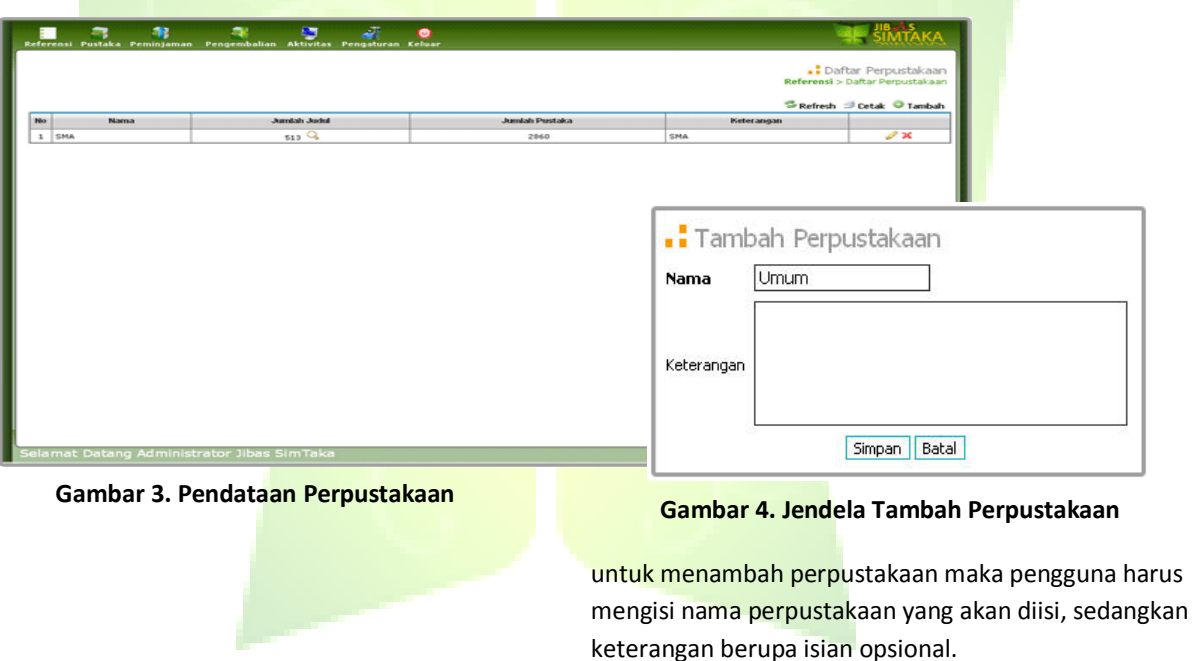

<span id="page-10-0"></span>**2.1.2. Format**

Format digunakan untuk mendata penamaan format atau jenis barang pustaka seperti buku, CD, Digital Text dan lainnya.

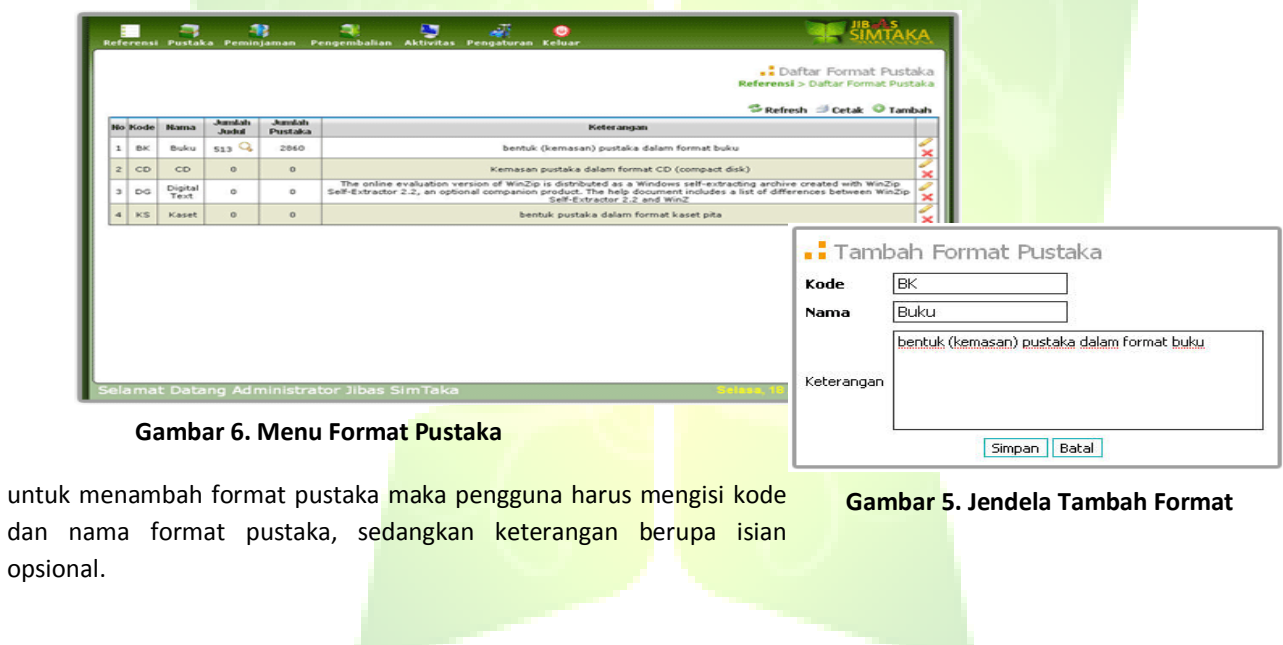

#### <span id="page-11-0"></span>**2.1.3. Rak**

Menu ini digunakan untuk mendata penomoran rak-rak tempat menyimpan barang pustaka. Untuk memudahkan, penomoran rak disesuaikan dengan tema pustaka atau kelompok umur pembaca. Untuk format Penomoran dapat disesuaikan dengan kebutuhan perpustakaan.

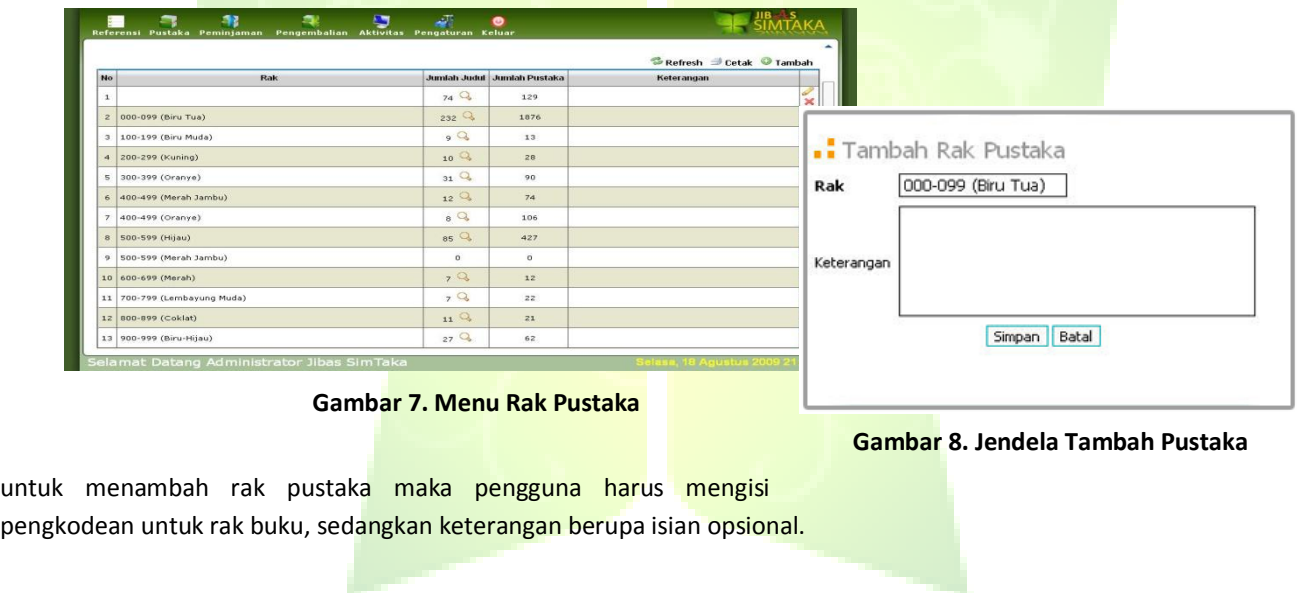

#### <span id="page-12-0"></span>**2.1.4. Katalog**

Katalog merupakan menu untuk mengelola daftar katalog yang digunakan untuk pengelompokan barang pustaka. Daftar katalog pustaka mengikuti sistem Dewey. SIMTAKA telah menyediakan daftar katalog Dewey yang standar. Anda dapat menambah atau mengubahnya agar sesuai dengan kebutuhan.

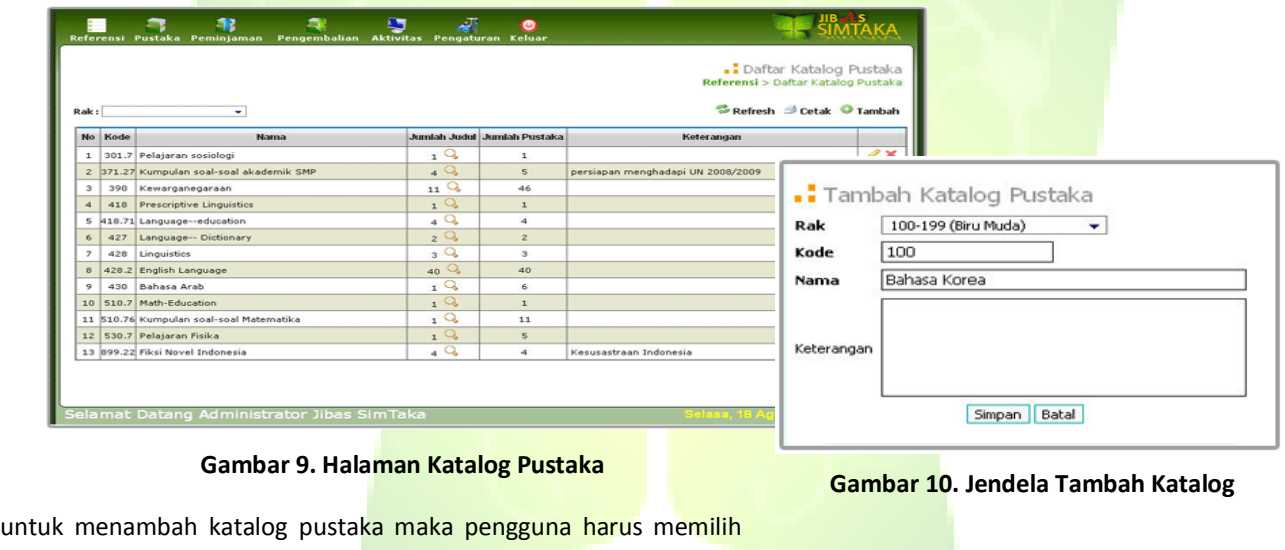

rak pustaka, mengisi kode dan nama katalog, sedangkan keterangan berupa isian opsional.

### <span id="page-13-0"></span>**2.1.5. Penerbit**

Menu untuk mendata penerbit pustaka. Di menu ini dapat ditampilkan pula jumlah dan daftar pustaka yang diterbitkan penerbit

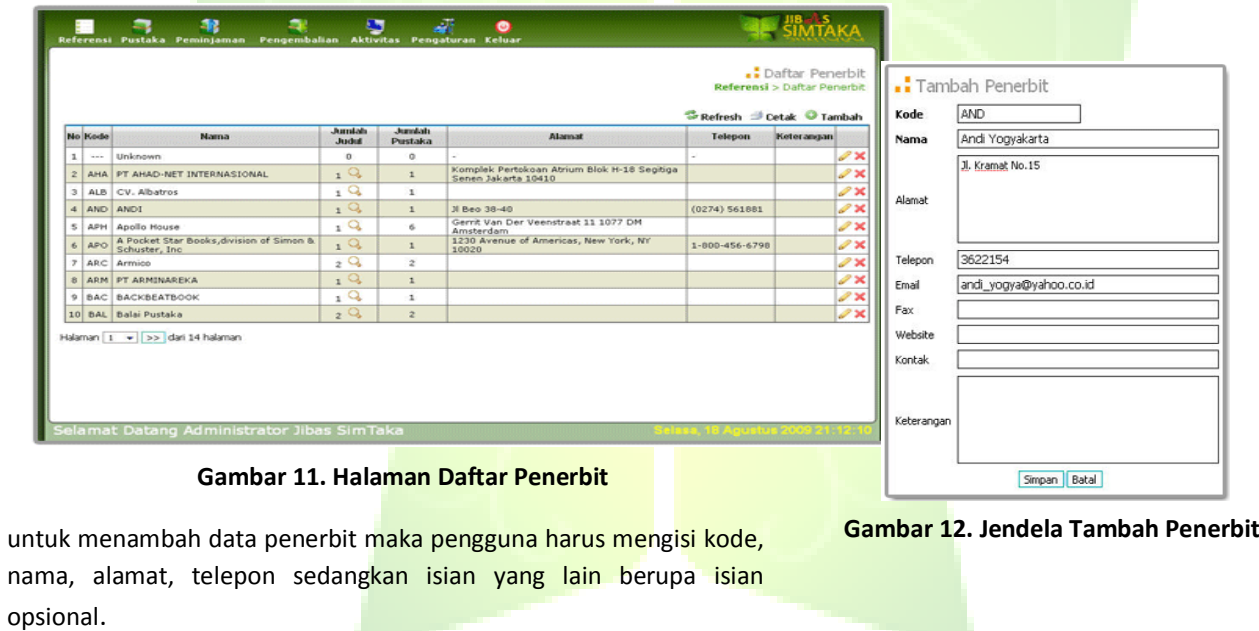

#### <span id="page-14-0"></span>**2.1.6. Penulis**

Menu untuk mendata penulis pustaka. Di menu ini dapat ditampilkan pula jumlah dan daftar pustaka yang ditulis penulis.

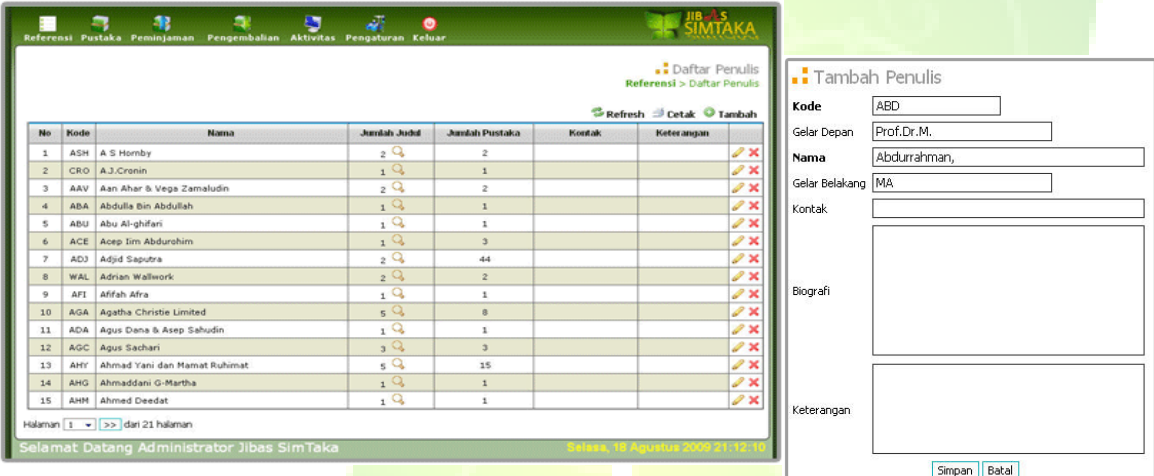

#### **Gambar 13. Halaman Daftar Penulis**

#### **Gambar 14. Jendela Tambah Penulis**

untuk menambah data penulis maka pengguna harus mengisi kode dan nama katalog, sedangkan isian yang lainnya berupa isian opsional.

### <span id="page-15-0"></span>**2.2. Menu Pustaka**

Menu Pustaka adalah menu untuk mendata barang pustaka yanga ada di perpustakaan, mencari dan menampilkan daftar barang pustaka, serta menampilkan berbagai laporan koleksi perpustakaan.

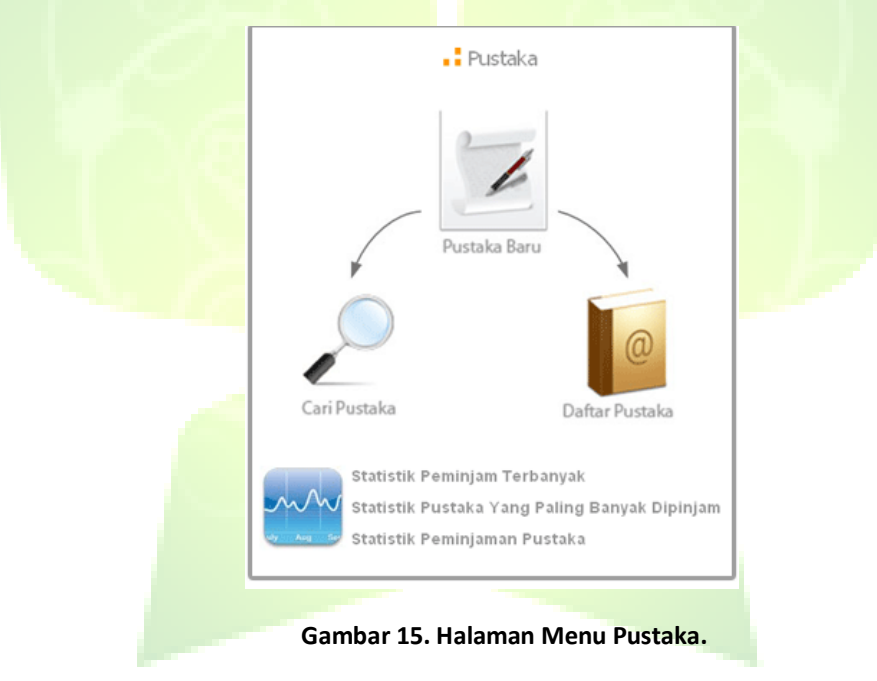

#### <span id="page-16-0"></span>**2.2.1. Pustaka Baru**

Menu ini digunakan untuk mendata barang-barang pustaka yang ada di perpustakaan sekolah, baik barang yang telah lama atau barang pustaka yang baru diterima.

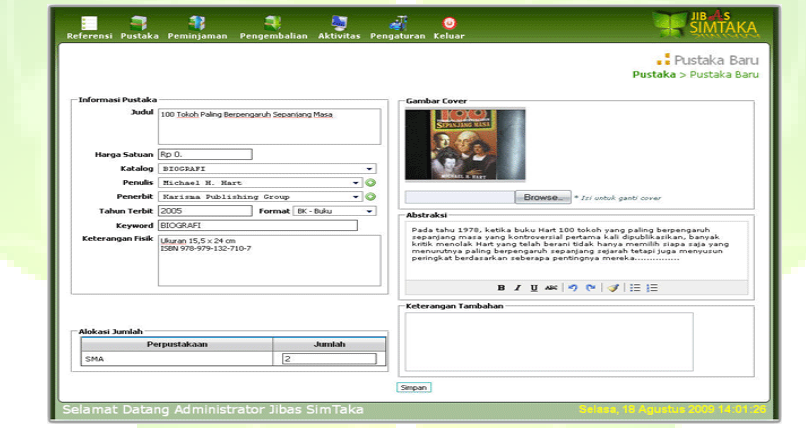

#### **Gambar 16. Pengisian Pustaka Baru**

Pengguna harus mengisi judul, harga satuan, tahun terbit, *keyword* pustaka dan alokasi jumlah sedangkan isian yang lainnya berupa isian opsional.

#### <span id="page-17-0"></span>**2.2.2. Daftar Pustaka**

Menu ini digunakan untuk menampilkan daftar pustaka yang dimiliki oleh sekolah. Daftar pustaka dapat ditampilkan berdasarkan lokasi perpustakaan.

|              | 47<br>والمعد<br>高位<br><b>Aktivitas Pengaturan Keluar</b><br>Referensi Pustaka Peminjaman<br><b>Pengembalian</b> | ๑                      |                 |                      |                                               |  |
|--------------|----------------------------------------------------------------------------------------------------|------------------------|-----------------|----------------------|-----------------------------------------------|--|
|              |                                                                                                    |                        |                 |                      | .: Daftar Pustaka<br>Pustaka > Daftar Pustaka |  |
|              |                                                                                                    |                        |                 |                      |                                               |  |
|              | Perpustakaan (Senua) -                                                                                          |                        | Refresh Cetak   |                      |                                               |  |
| Ho           | <b>Judiel</b>                                                                                                   | <b>Jumlah Tersedia</b> | Jumlah Dipinjam |                      |                                               |  |
| п.           | 100 Tokoh Paling Berpengaruh Sepanjang Masa                                                                     | $\mathfrak{D}$         | $\Omega$        | $Q \rightarrow$      | $\mathscr{P} \mathbb{X}$                      |  |
| $\mathbf{z}$ | 3 SMU Kaji Latih IPA                                                                                            | $\mathbf{B}$           | $\circ$         | $Q \ni$              | 2×                                            |  |
| э            | 4.50 from Paddington                                                                                            | ÷                      | $\Omega$        | $Q_{\text{eff}}$     | 2×                                            |  |
| ×.           | 700 Classroom Activities                                                                                        | $\overline{a}$         | $\Omega$        | $\alpha$ as          | 28                                            |  |
| s.           | A daughter is a Daughter                                                                                        | $\circ$                | $\mathbf{I}$    | $Q_{\rm eff}$        | 2×                                            |  |
| 6            | A Way with Words: Resource pack 1.                                                                              | $\mathbf{I}$           | $\circ$         | $\alpha =$           | P×.                                           |  |
| $\sigma$     | A Way with Words: resource pack 2                                                                               | z.                     | $\circ$         | $\alpha =$           | یو بی                                         |  |
| $\mathbf{a}$ | Active Listening: second edition                                                                                | $\mathbf{I}$           | $\Omega$        | Q a                  | P×.                                           |  |
| $\circ$      | Activity Box                                                                                                    | s.                     | $\alpha$        | $Q \rightarrow$      | $\mathscr{P}$ X                               |  |
| 10           | Agama Islam Lentera kehidupan                                                                                   | $\overline{a}$         | $\circ$         | $\alpha \rightarrow$ | 2×                                            |  |
| 22           | Agar Anda Tidak Menjadi Korban Cinta                                                                            | ÷                      | $\alpha$        | $Q \equiv$           | 28                                            |  |
| 12           | AKBAR TANDJUNG MENGHADAPI BADAI                                                                                 | $\overline{1}$         | $\circ$         | $Q_{\rm eff}$        | P×                                            |  |
| 13           | Aku Ingin Mengajarimu Banyak Hall                                                                               | $\mathbf{r}$           | $\alpha$        | $Q_{\rm eff}$        | ₽×                                            |  |
| 14           | Akuntansi SMU 1                                                                                                 | 30 <sub>1</sub>        | $\alpha$        | $Q \equiv$           | ₽×                                            |  |
| 15           | Akuntansi untuk SMU Kelas II                                                                                    | 29                     | $^{\circ}$      | $Q_{\rm eff}$        | シヌ                                            |  |
|              | Halaman   1 -   >>   dari 35 halaman                                                                            |                        |                 |                      |                                               |  |

**Gambar 17. Pengelolaan Daftar Pustaka**.

Pengguna dapat mengubah, menghapus, mencetak, melihat detail data pustaka yang terdapat pada daftar pustaka.

#### <span id="page-18-0"></span>**2.2.3. Cari Pustaka**

Menu ini digunakan untuk pencarian data pustaka. Pencarian data pustaka dapat dilakukan berdasarkan beberapa kriteria, seperti: Judul, rak, katalog, penerbit, penulis dan lain sebagainnya

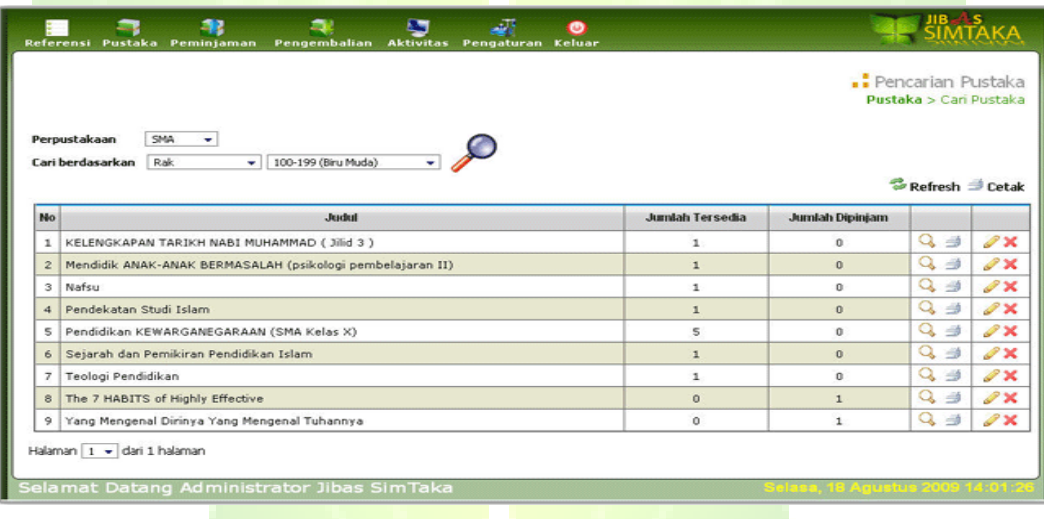

**Gambar 18. Menu Pencarian Pustaka**.

#### <span id="page-19-0"></span>**2.2.4. Statistik Peminjam Terbanyak**

Menu untuk menampilkan laporan statistik mengenai anggota perpustakaan yang paling banyak meminjam. Laporan ini dapat ditampilkan untuk setiap perpustakaan yang ada di sekolah. Dari laporan ini dapat diketahui minat membaca setiap siswa. Anda juga dapat melihat buku-buku apa saja yang dipinjam oleh siswa.

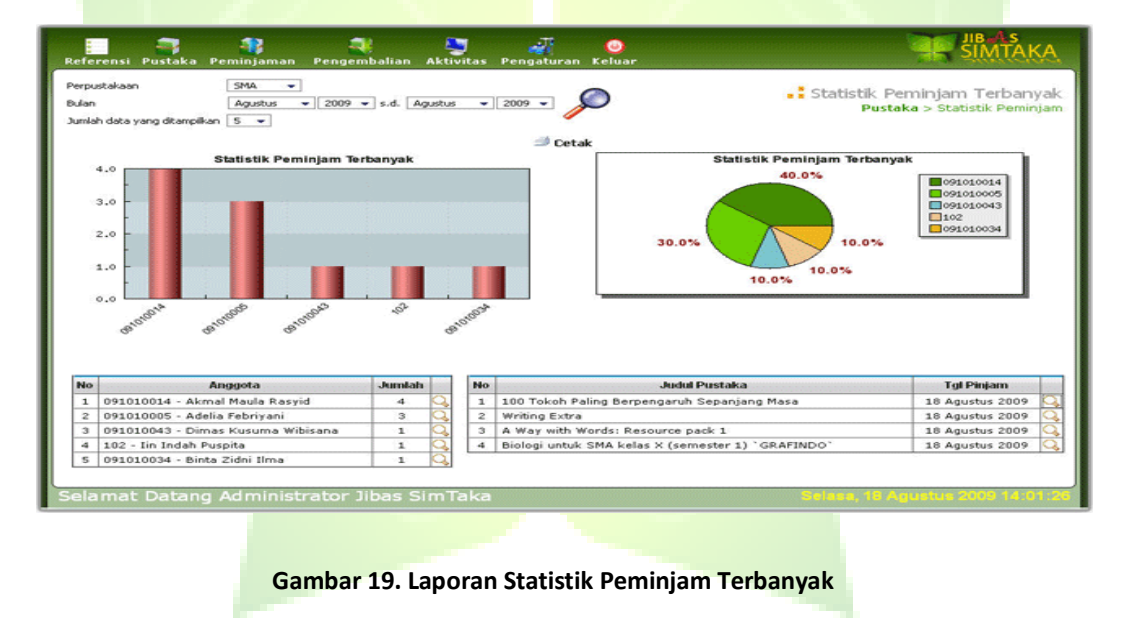

#### <span id="page-20-0"></span>**2.2.5. Statistik Pustaka yang Paling Banyak Dipinjam**

Menu untuk menampilkan laporan mengenai pustaka yang paling banyak dipinjam. Dari laporan ini dapat diketahui tema buku yang paling diminati siswa. Laporan ini dapat dijadikan bahan bagi sekolah untuk merencanakan penambahan pustaka baru.

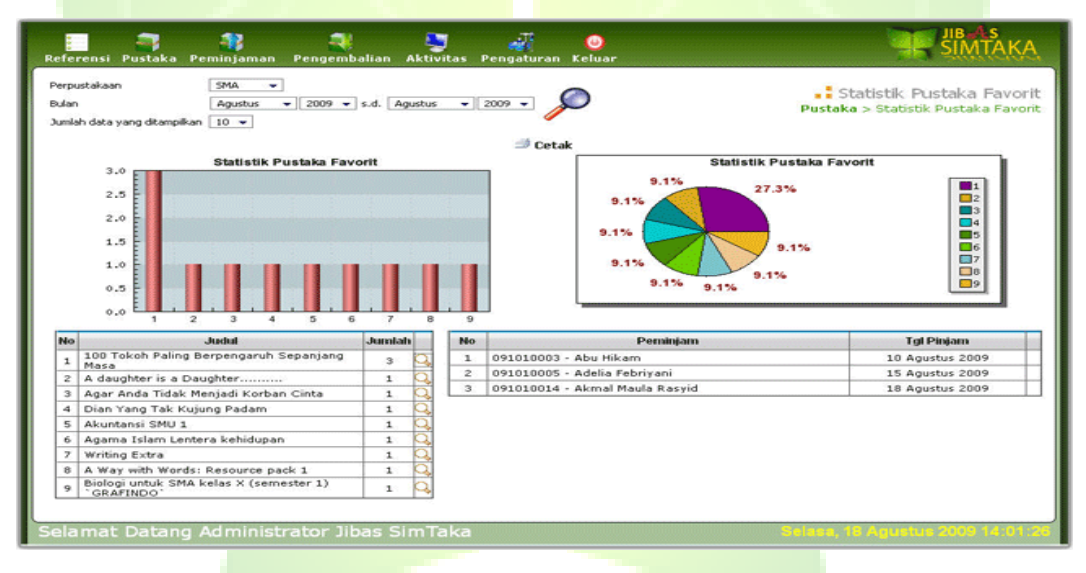

**Gambar 20. Laporan Statistik Pustaka yang Paling Banyak Dipinjam**

#### <span id="page-21-0"></span>**2.2.6. Statistik Peminjaman Pustaka**

Menu untuk menampilkan laporan jumlah peminjaman pustaka per bulan. Dari laporan ini dapat diketahui kenaikan atau penurunan peminjaman per bulannya

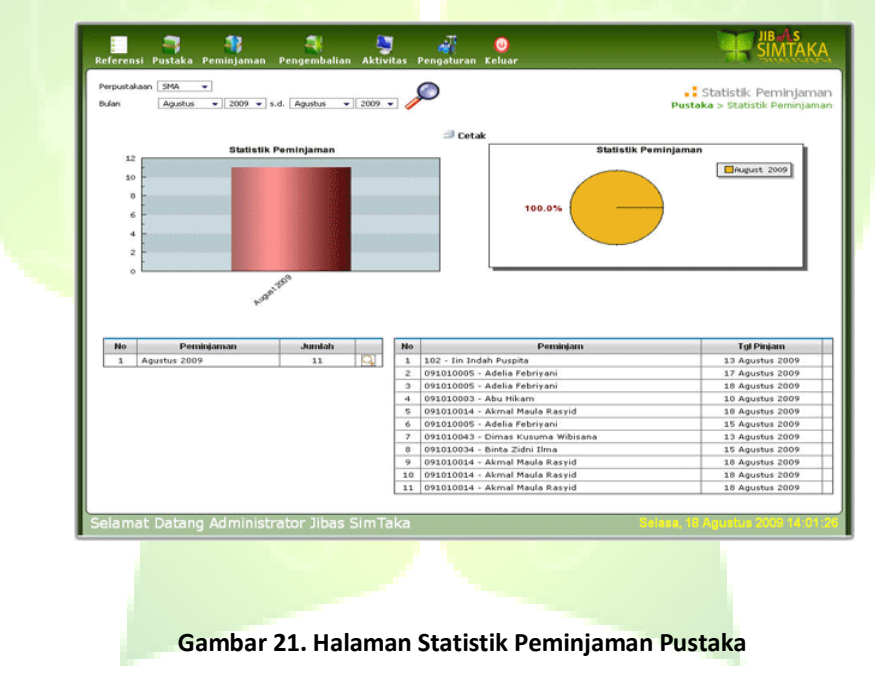

### <span id="page-22-0"></span>**2.3. Menu Peminjaman**

Menu ini digunakan untuk mendata peminjamam pustaka, melihat daftar riwayat peminjaman dan menampilkan berbagai laporan peminjaman pustaka.

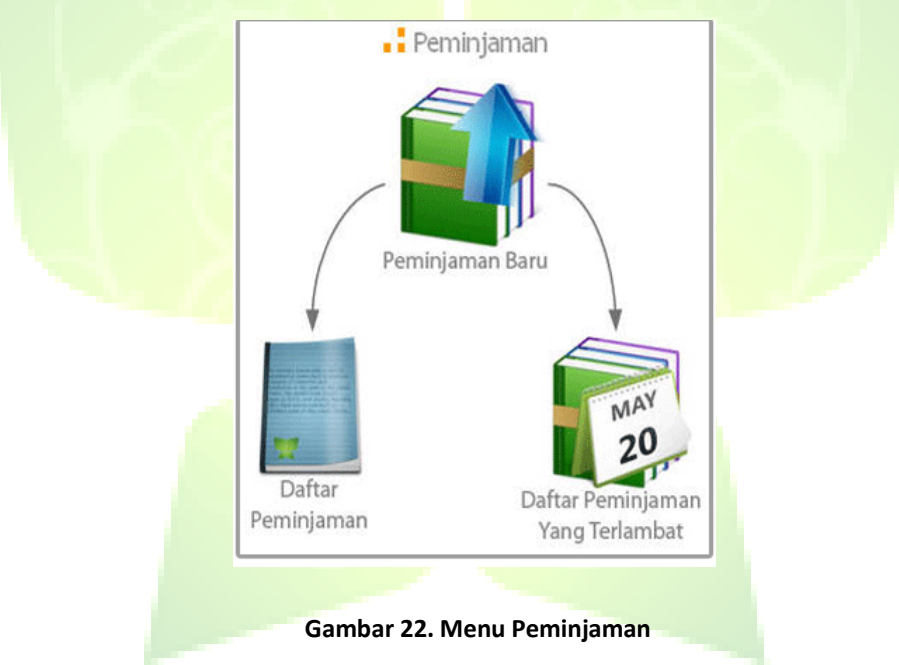

### <span id="page-23-0"></span>**2.3.1. Peminjaman Baru**

Menu untuk mendata peminjaman pustaka oleh anggota perpustakaan. Siswa, guru atau pegawai sekolah dapat langsung meminjam. Sedangkan bagi anggota luar sekolah harus mendaftarkan diri terlebih dahulu.

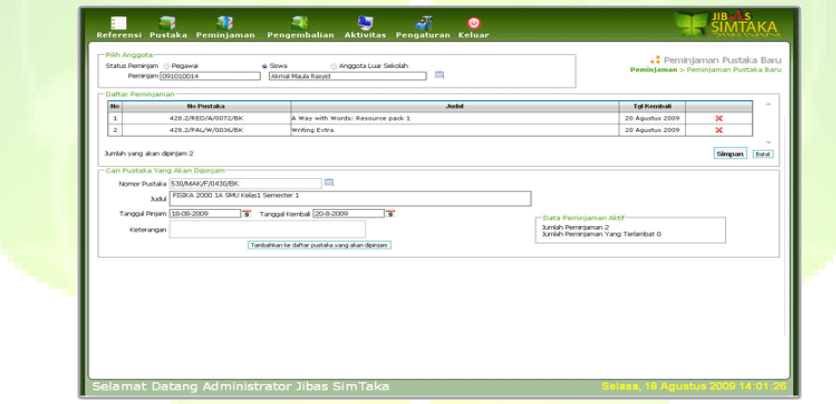

**Gambar 23. Halaman Peminjaman Baru.**

Untuk mendata peminjaman, tentukan dahulu identitas peminjam dengan memilih status keanggotaan dan mencari data anggota. Kemudian cari pustaka yang akan dipinjam. Selanjutnya tentukan tanggal pengembalian. Klik tombol Tambah ke Daftar Pustaka Yang Akan Dipinjam dan pustaka tersebut akan muncul pada daftar peminjaman. Lakukan proses ini berulang kali untuk menambahkan pustaka yang lain. Setelah semuanya terdata, tekan tombol Simpan.

#### <span id="page-24-0"></span>**2.3.2. Daftar Peminjaman**

Menu untuk menampilkan daftar riwayat peminjaman pustaka. Daftar ini dapat ditampilkan berdasarkan tanggal peminjaman, jadwal pengembalian, NIS Siswa atau NIP Pegawai yang meminjam.

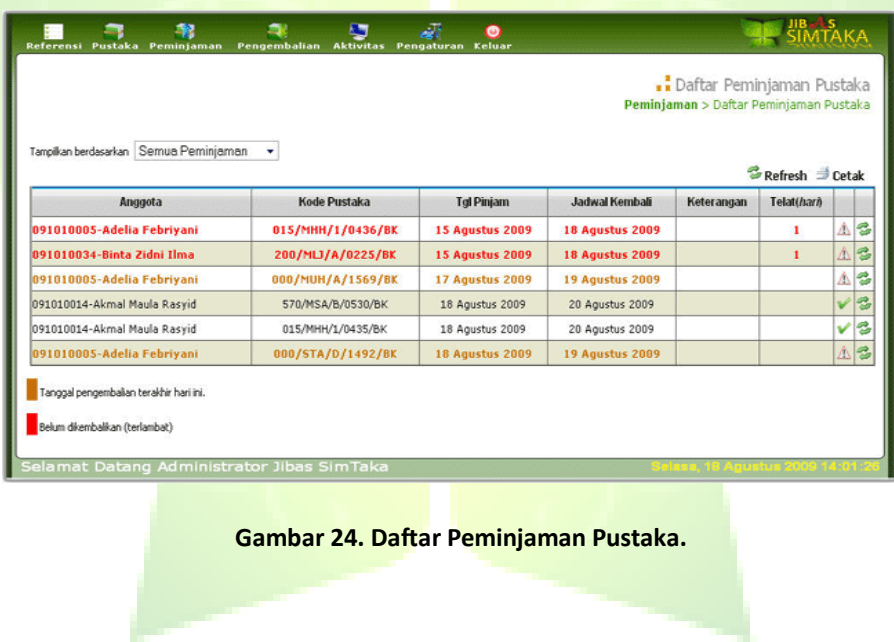

#### **2.3.3. Daftar Peminjaman Yang Terlambat**

Menu untuk menampilkan daftar peminjaman yang terlambat. Daftar ini dapat ditampilkan berdasarkan tanggal peminjaman, jadwal pengembalian, NIS Siswa atau NIP Pegawai yang meminjam

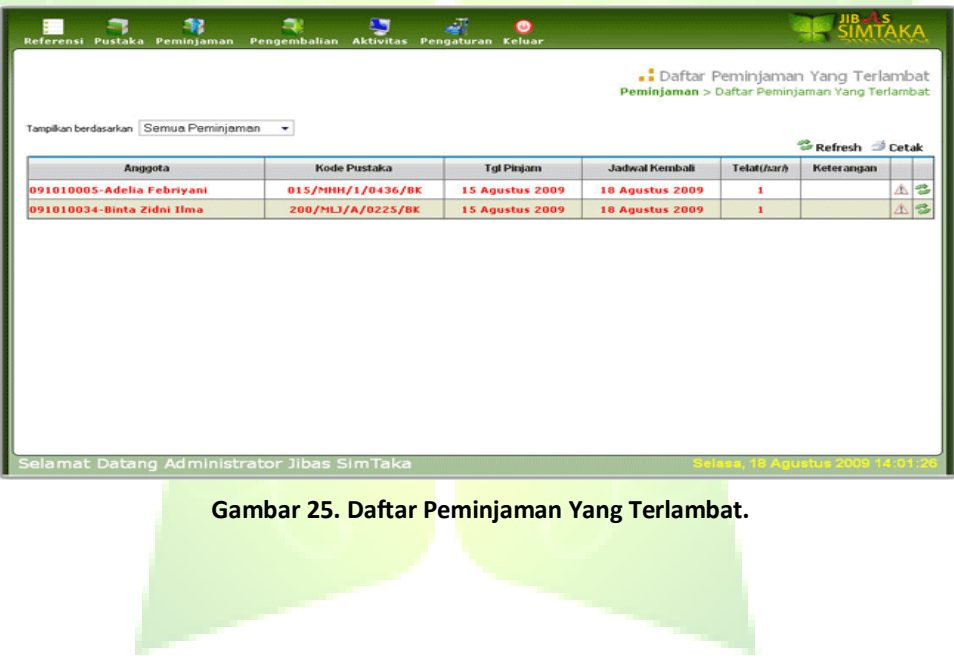

## <span id="page-26-0"></span>**2.5. Menu Pengembalian**

Menu ini digunakan untuk mendata pengembalian pustaka, menampilkan daftar riwayat pengembalian pustaka dan melihat laporan penerimaan denda.

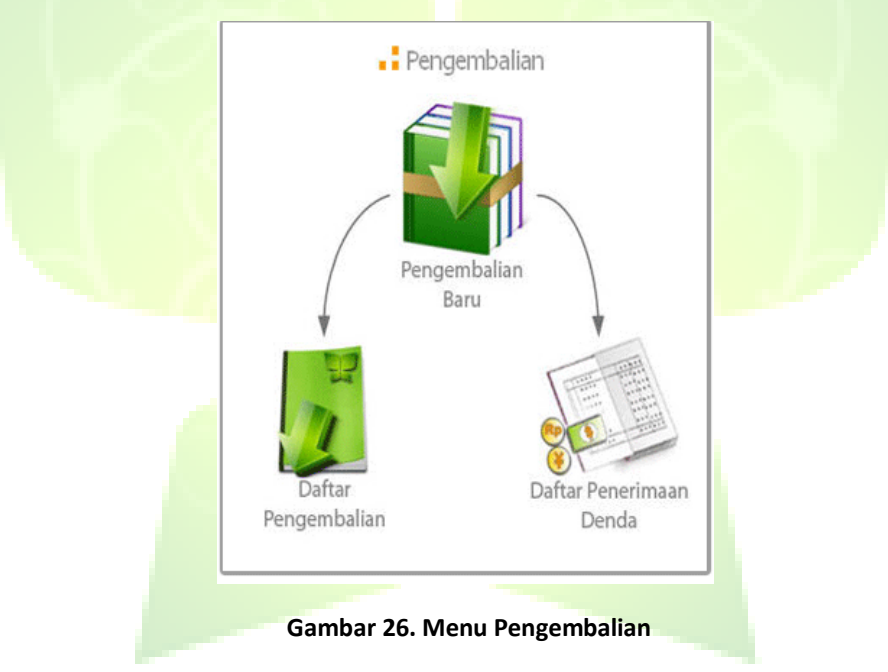

#### <span id="page-27-0"></span>**2.5.1. Pengembalian Baru**

Menu ini digunakan untuk mendata pengembalian pustaka. Untuk mendata pengembalian, masukkan kode pustaka yang akan dikembalikan dan klik tombol Proses. Apabila kode pustaka benar, akan muncul informasi peminjaman termasuk denda yang harus dibayar jika terlambat melakukan pengembalian. Untuk mengembalikan pustaka. klik tombol Kembalikan Sekarang.

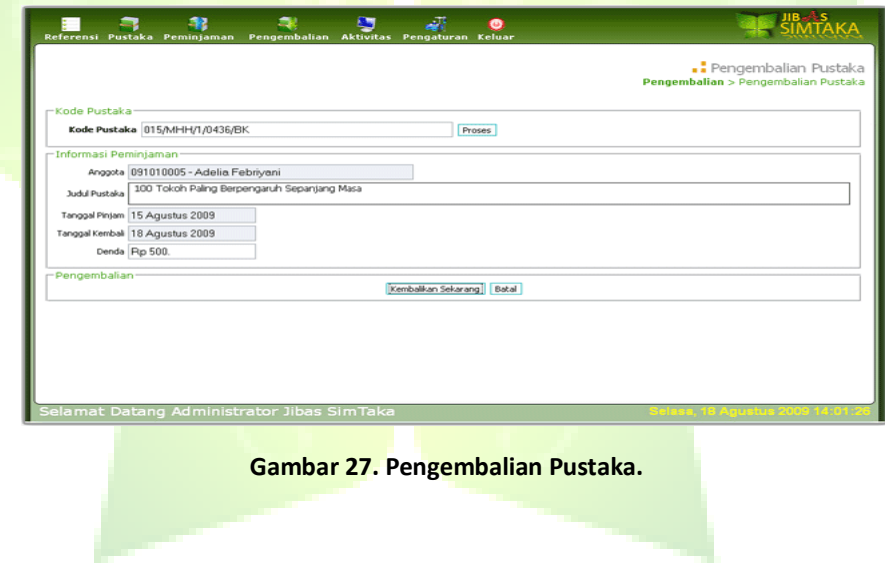

#### <span id="page-28-0"></span>**2.5.2. Daftar Pengembalian**

Menu untuk menampilkan daftar riwayat pengembalian pustaka. Daftar ini dapat ditampilkan berdasarkan tanggal peminjaman, jadwal pengembalian, jumlah denda dan NIS Siswa atau NIP Pegawai yang meminjam.

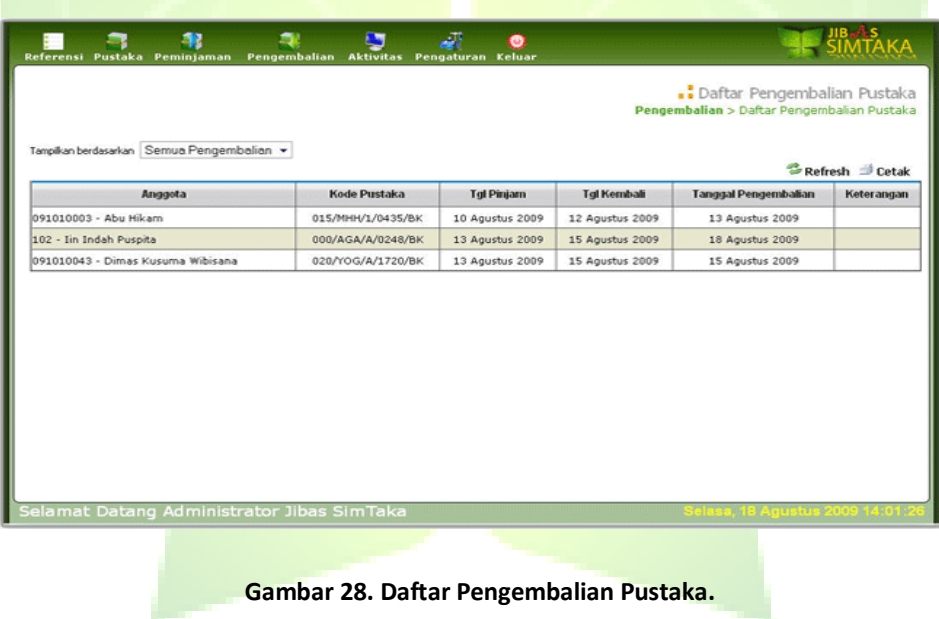

#### <span id="page-29-0"></span>**2.5.3. Daftar Penerimaan Denda**

Menu untuk menampilkan daftar riwayat penerimaan denda. Daftar ini dapat ditampilkan berdasarkan tanggal peminjaman, jadwal pengembalian, jumlah denda, jumlah hari keterlambatan dan NIS Siswa atau NIP Pegawai yang membayar denda.

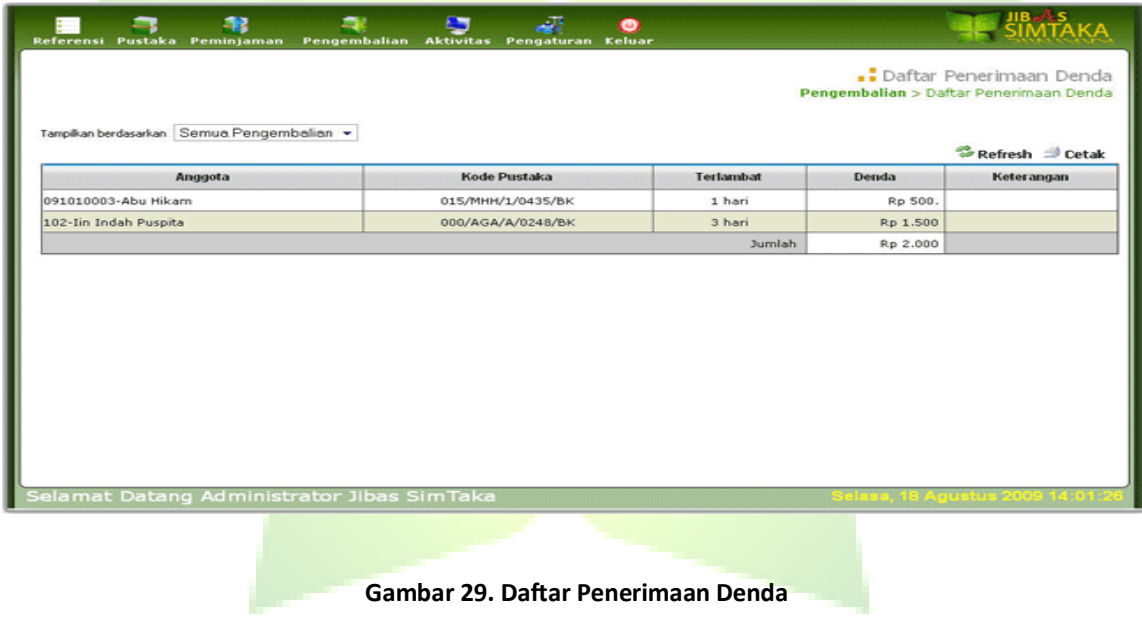

### **2.6. Menu Aktivitas**

Menu untuk mengolah data yang berhubungan dengan aktivitas yang terjadi di perpustakaan. Menu Aktivitas terdiri dari Menu Aktivitas Baru dan Daftar Aktivitas.

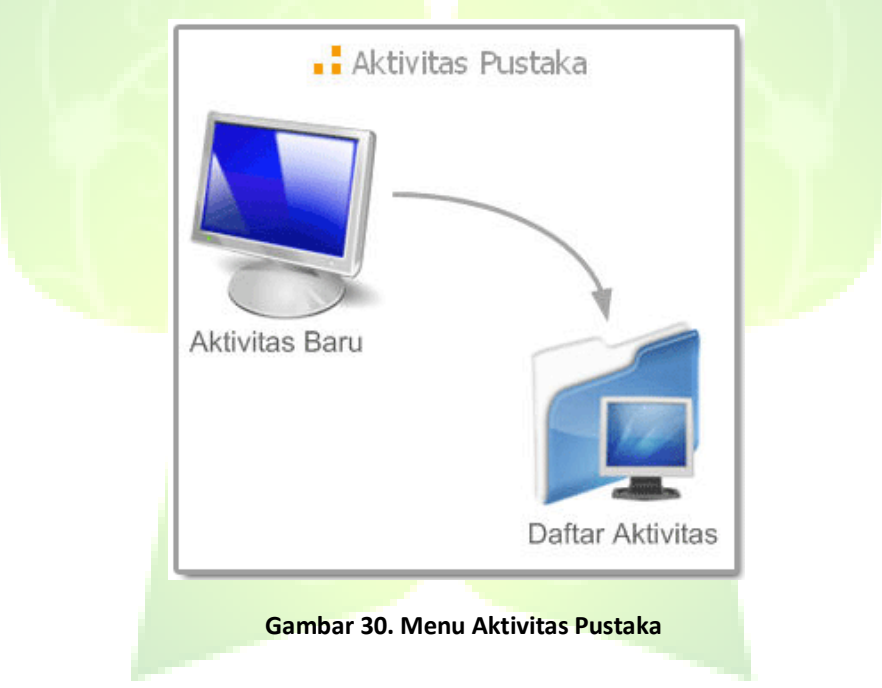

#### <span id="page-31-0"></span>**2.6.1. Aktivitas Baru**

Menu ini digunakan untuk mencatat aktivitas yang terjadi di perpustakaan, sehingga setiap peristiwa yang terjadi di perpustakaan dapat dicatat untuk dijadikan laporan kegiatan.

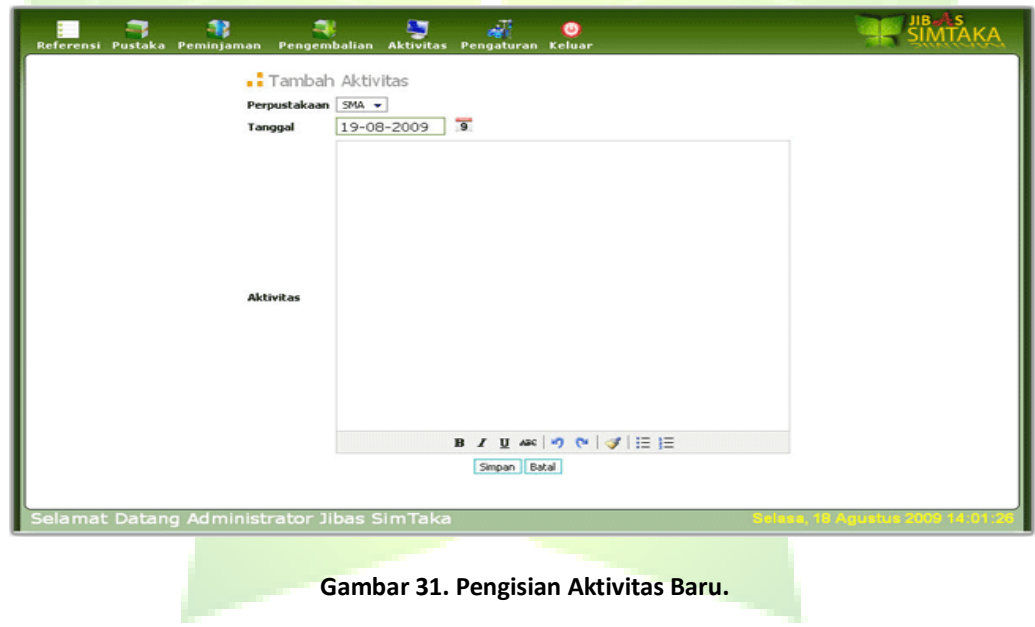

#### <span id="page-32-0"></span>**2.6.2. Daftar Aktivitas**

Menu ini digunakan untuk menampilkan daftar aktivitas perpustakaan. Dari menu ini didapat informasi tentang aktifitas, peristiwa, kegiatan yang berlangsung di perpustakaan.

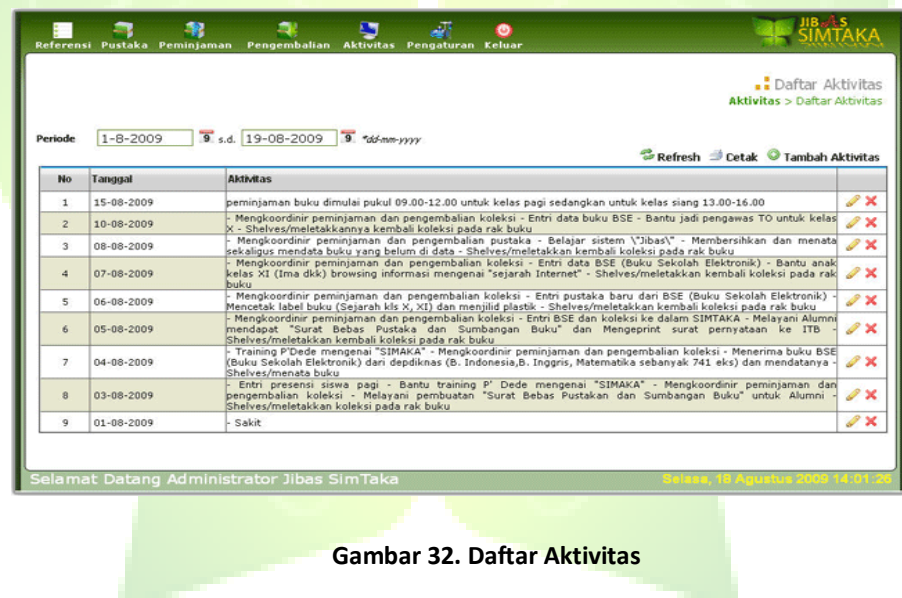

## <span id="page-33-0"></span>**2.7. Menu Pengaturan**

Menu ini digunakan untuk mengatur konfigurasi penggunaan SIMTAKA. Menu ini terdiri dari 4 sub menu, yaitu: daftar anggota, daftar pengguna, konfigurasi dan header cetak.

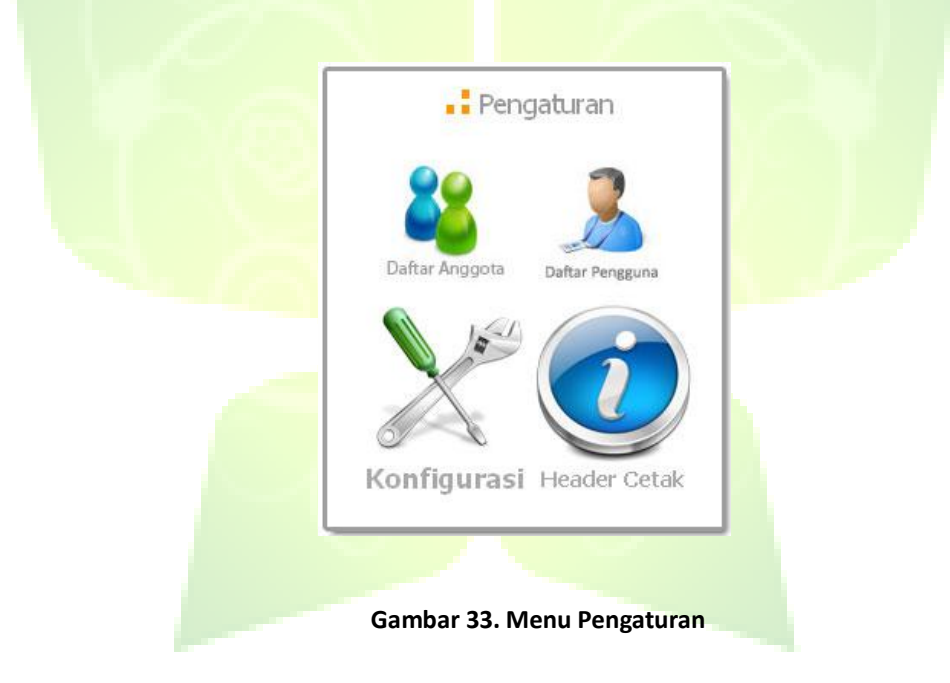

#### **2.7.1. Daftar Anggota**

Menu ini digunakan untuk mendata anggota perpustakaan selain pegawai sekolah, guru dan siswa...

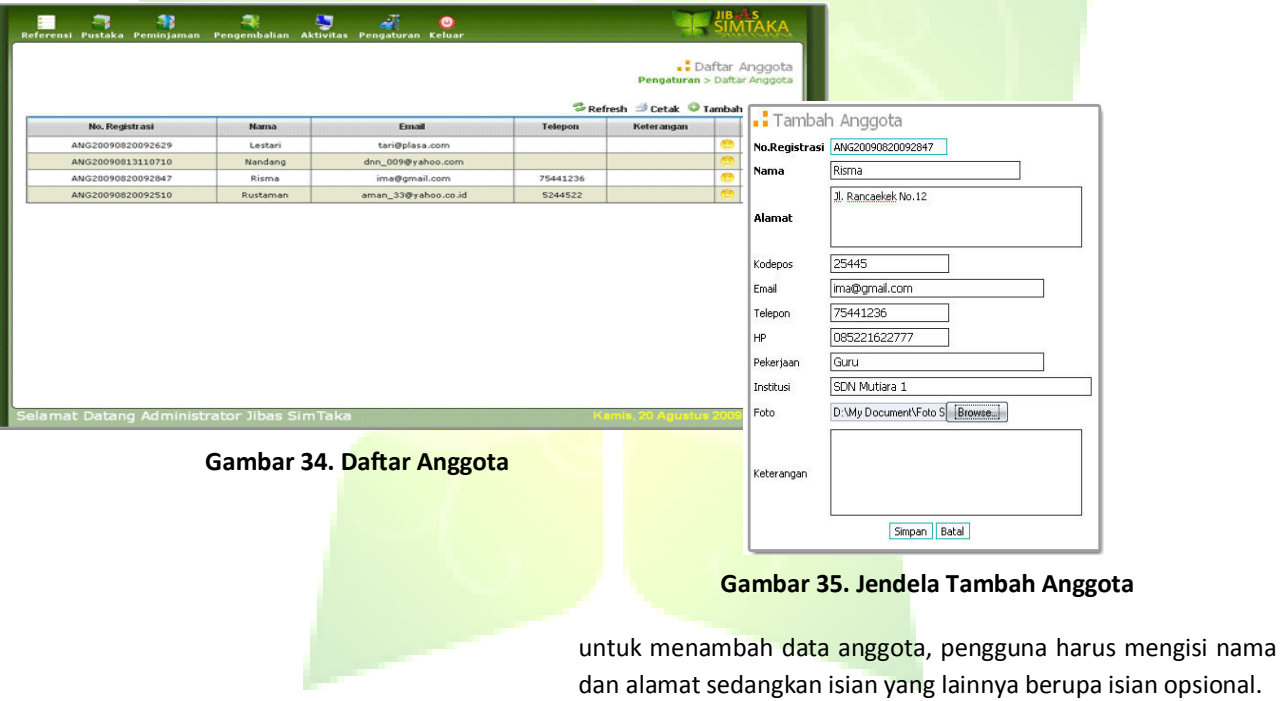

### <span id="page-35-0"></span>**2.7.2. Daftar Pengguna**

Menu ini digunakan untuk mendata kru pengguna aplikasi SIMTAKA.

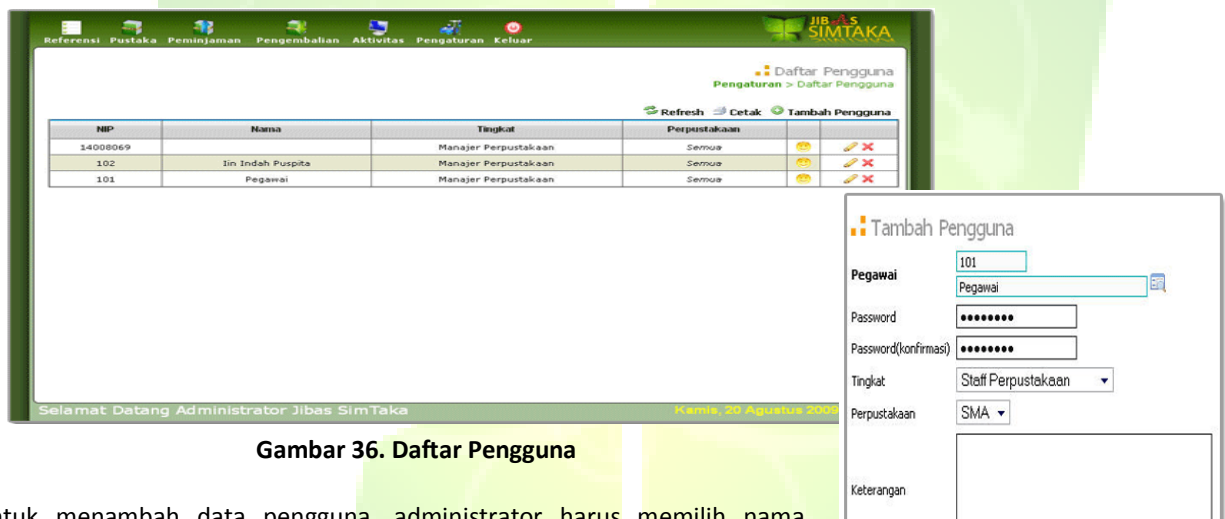

untuk menambah data pengguna, administrator harus memilin nama mengisi password dan konfirmasi password. Kemudian memilih tingkat hak akses dan perpustakaan untuk pengguna. Sedangkan pengguna hanya dapat mengubah data password, tingkat hak akses dan perpustakaan.

Simpan Batal

**Gambar 37. Jendela Tambah Pengguna**

### <span id="page-36-0"></span>**2.7.3. Konfigurasi**

Menu untuk menentukan aturan jumlah maksimal peminjaman oleh anggota perpustakaan dan menentukan besarnya denda per hari atas keterlambatan pengembalian pustakan.

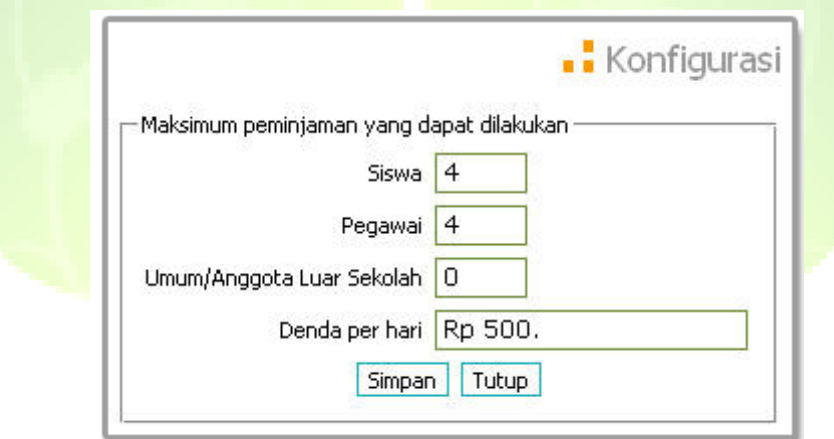

#### **Gambar 38. Pendataan Konfigurasi SIMTAKA.**

Pengguna dapat mengatur maksimum peminjaman untuk anggota sekolah dan anggota luar sekolah, serta denda yang dikenakan jika terlambat mengembalikan pustaka.

#### <span id="page-37-0"></span>**2.7.4. Header Cetak**

Menu ini digunakan untuk mendata identitas perpustakaan, seperti: nama, alamat dan logo perpustakaan. Data identitas ini harus diisi, karena akan muncul pada setiap halaman cetak laporan.

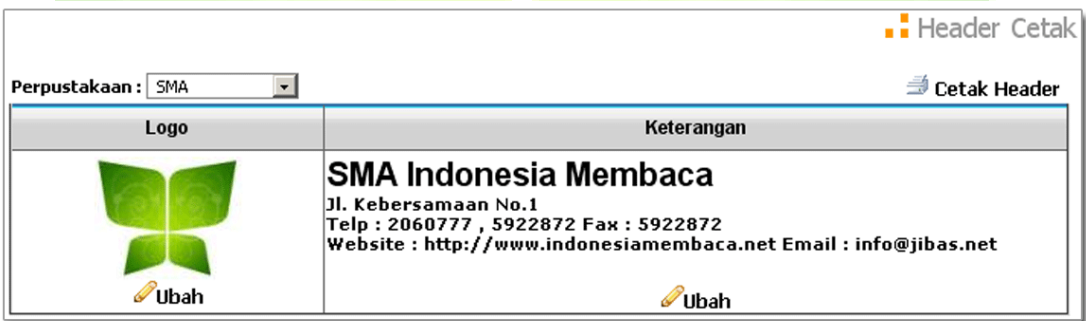

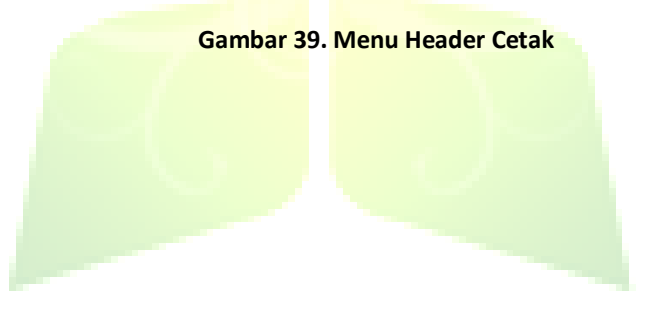